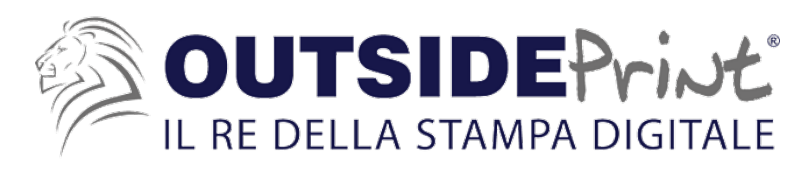

## **COME CREARE IL LIVELLO CutContour**

- 1- Innanzitutto ti serve Illustrator in quanto bisogna creare un livello vettoriale
- 2- Prima cosa apri il tuo file in Illustrator, controlla che le dimensioni siano quelle corrette, e denomina il livello 1 con Grafica e bloccalo.
- 3- Dopo di chè crea un nuovo Livello (che sarà Livello 2) e denominalo CutContour.
- 4- Adesso prendi la penna o una forma (in base al taglio che vuoi effettuare) e crea la linea di taglio, ovvero dove vuoi che la tua grafica venga tagliata/sagomata/intagliata (la linea non deve corrispondere esattamente, lascia qualche mm di margine esterno ad essa)

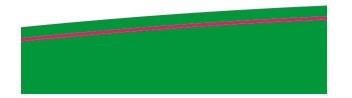

5- Una volta creato, selezionalo, togli il colore di riempimento e lascia solo quello di contorno.

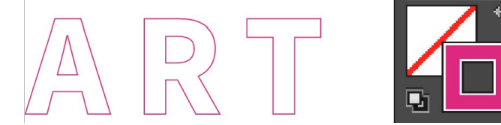

6- Dopo di chè, seleziona quello di contorno e in alto a sinistra apri la tua libreria di campioni. Crea nuovo campione,

Nome campione: CutContour

Tipo di colore: Tinta piatta

Metodo di colore: CMYK

 $C = 0%$ 

M= 100%

 $Y = 0\%$ 

## $K = 0%$

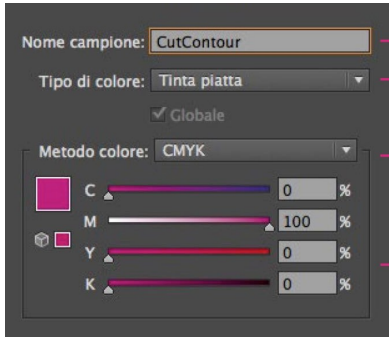

Il livello CutContour è stato creato correttamente, verifica che tutti i testi siano convertiti in contorno e le immagini incorporate, dopo di chè salva il PDF e allegalo all'ordine!

Se non sei in grado di produrre questo livello, non preoccuparti, ci pensiamo noi! Ti basterà inserire tra le opzioni aggiuntive il CutContour, semplice, se si tratta di un file già vettoriale o di una forma semplice, complesso, se si tratta di un file jpeg o png o altro, o di forme complesse.